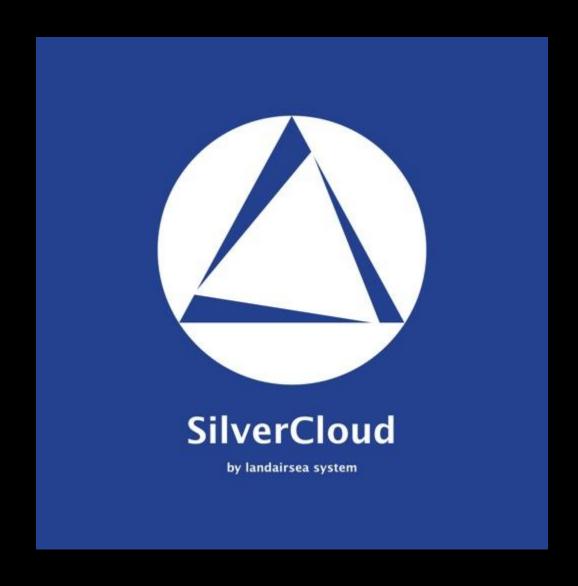

# SILVERCLOUD USER GUIDE ANDROID/APPLE DEVICES

### **Table of Contents**

How To Activate Pages 2-4

Application Navigation Pages 5-12

Device List Pages 5-6

Sharespot Pages 6-7

History <u>Page 7</u>

Fence Page 8

Lights Page 8

Energy Saver <u>Page 9</u>

View All Page 9

Resources <u>Pages 10-12</u>

Manage Devices <u>Page 10</u>

Device Editor Page 11

Manage Payment Method Page 11

App Settings Page 12

Account Suspended Pages 13

Forgot Login Credentials Pages 14-16

Forgot Username Pages 14-15

Forgot Password Pages 15-16

### How To Activate

To begin, open your app store (Google Play Store, or Apple App Store) and locate the Silvercloud application. Once installed, open the Silvercloud app on your mobile device. If you are a new user select the New User Registration option located under "Sign in". If you are a **NEW** user with LandAirSea you must Register/create an account before activating a device.

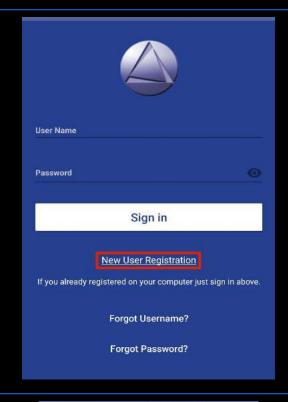

Username and Password MUST be 6 characters long, it is case sensitive. NO SPECIAL CHARACTERS (i.e ! @ # \$ % \*), OR SPACES ARE ALLOWED.

A valid email address must be entered to ensure that you can receive all LAS communications regarding the account.

The 4 digit pin will be used for security purposes. Customers should keep this in a safe place as it allows full access to the account.

**NOTE:** If the account will not register, select/edit the Username as the one you selected may be taken by another customer.

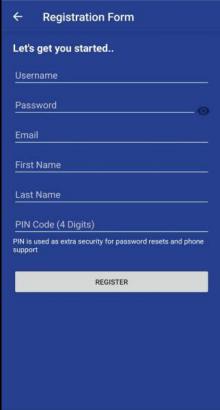

Once the account is successfully created you will be taken directly to Activate Device. This can be used for ALL Real Time Tracking device activations. You can scan the QR code or enter the serial number manually. NOTE: Existing users will skip the registration process, and login to their existing account. Select Activate Device to reach this page.

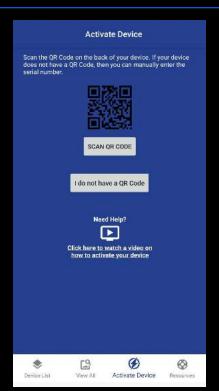

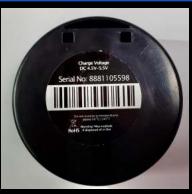

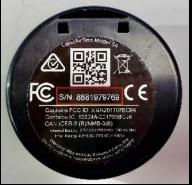

Once the serial number is added you have to choose a data plan subscription of month to month or pre-pay for 6 month (10% discount), 12 month (25% discount), 2 year (50% discount)

NOTE: Monthly Plans can be canceled at any time, and will AUTO RENEW on the date of activation every month. Prepaid 6mo, 1yr, and 2 year MUST be renewed by the customer at the end of the term or the device will be deactivated. These can not be paused mid term, and will remain active for the full timeframe.

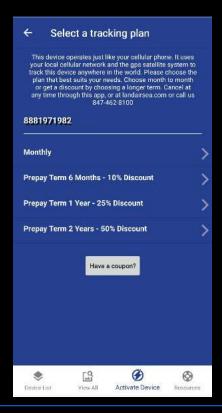

After the plan is chosen it will provide an overview for review, then request the payment information. After the Payment method is Saved and they read the Terms and Conditions. "Click the box..." agreeing to our terms and conditions". The unit will be activated and appear on account.

\*Canada is a Postal Code

Under the device list the new unit should be there and will need to be turned on and taken outside or on a 10-15 minute walk or test drive.

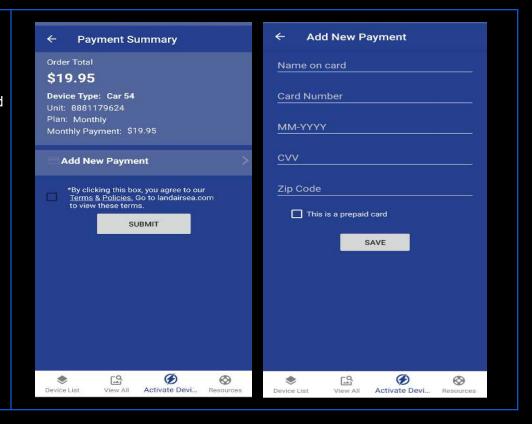

### **Application Navigation**

When opening the application you will be presented with your main menu options at the bottom of the screen.

**Device List** will allow you to select a specific device to view. **View All** will allow you to see all devices on the map at the same time.

**Activate Device** is where you will go to activate a unit to the account.

**Resources** is where you will be able to access the account management, and other helpful features.

Device List View All Activate Device Resources

Device List: allows you to view a list of all devices attached to the account with the current approximate address for each device. From here you can select a specific device to view on the map, and access the device menu options. When an individual device is selected you will be taken to the device's current mapped location, and can watch the live tracking of the unit. You will be presented with the menu options for the unit.

- Sharespot
- History
- Fence (Insta-Fence)
- Lights
- Energy Saver

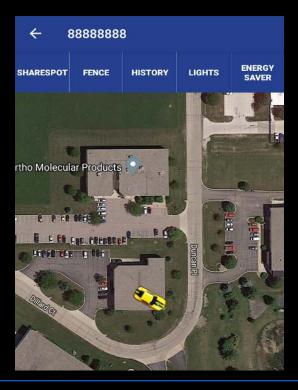

While viewing the live map of a particular unit you can tap the icon to view the last known information delivered by the device. This includes the date, time, approximate address, battery, and the approximate gps and cellular connection strength. When looking at this pop up you will see a blue "i" in the upper right corner. This can be used to get directions to the current location. To accomplish this tap the "i" symbol, and you will be taken to a new page. This shows the same information, but the address is now a clickable link. Simply tap the address to automatically open your maps program, and get navigation directions to the last reported location of the unit.

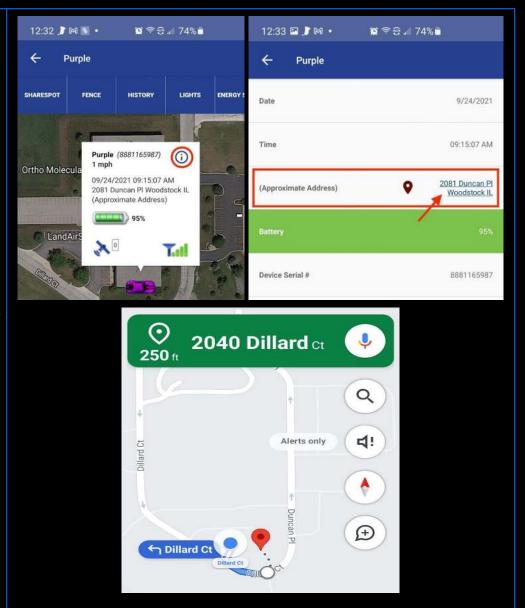

### <u>LandAirSea Systems - Using</u> <u>The Share Spot Feature</u>

Sharespot: Sharespot allows the user to share the location of a single device with anyone who has access to the link. This will open up a web page displaying the current location of that device. Anyone with this link can view the device real-time but does not have access to account features or any other devices on the account.

**NOTE**: Sharespot must be deleted via the web portal, and can not be removed using the app. To disable the link please access your account at <a href="https://www.landairsea.com">www.landairsea.com</a>.

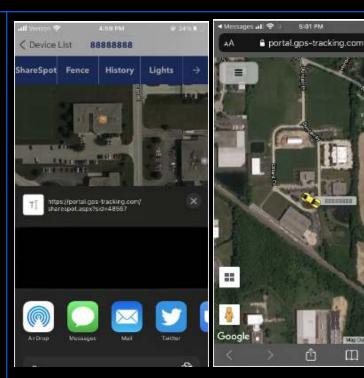

### https://youtu.be/M 7PpF2xDvI

History: Use the history option to select a specific unit to view the recorded path. Once selected you will be able to select a time frame from these options (Today, Yesterday or select day). If you receive an "Error" message the unit likely has no location history within the time frame selected. The "Show Path" selector will

display a green line indicating the completed path of the device. The "Auto Center" selector is used to lock the screen view on the moving device during playback; if turned off the user can manipulate the map freely. When looking at the historical playback you can tap the blue dot to see the time/date stamp for the location shown.

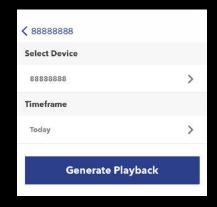

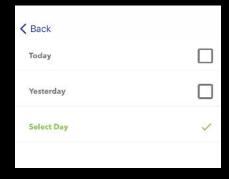

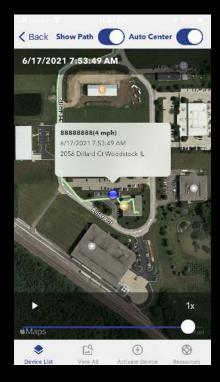

### <u>LandAirSea Systems - Using</u> <u>the Fence Feature</u>

Fence: Is a <u>Temporary</u> perimeter that allows you to receive an alert via the mobile app when the device/asset exits the fence area created. After the alert is received the fence will be deleted on its own. Phone settings must be set to ALLOW Notifications for the SilverCloud App for this feature to work. This can be located in your mobile devices settings.

NOTE: If the visible red circle disappears from the app view without the device moving the fence is still in place, and the visual indicator has merely been removed from the app.

# SHARESPOT FENCE HISTORY LIGHTS ENERGY SAVER InstaFence Added You will receive a notification when the device leaves the InstaFence boundary. OK Shannon Industrial Corporation OK Resource

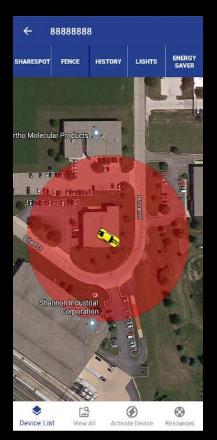

### <u>LandAirSea Systems - Using</u> the Lights Feature

**Lights:** Allows you to disable the LED lights on your hardware. This will cause the unit to appear to be powered off.

When you send the device a LED / ON or LED / OFF command the unit will need to be connected to the cellular network to accept the instruction over the air. This process is NOT immediate and will be dependent on a good cell connection. To establish this the unit will need to be in motion, or wait for the prescribed wake up time to be able to reconnect.

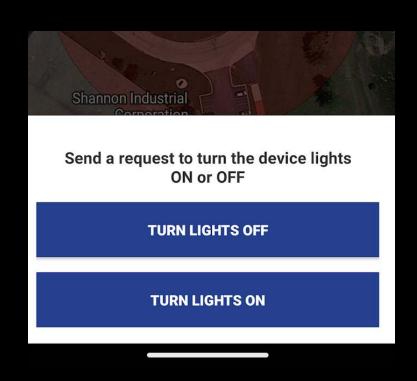

### <u>LandAirSea Systems - Using</u> <u>the Energy Saver Feature</u>

Energy Saver: You have the option to put your unit on a "timer" versus live tracking. Meaning that the unit will only give a location on the timed interval that is selected. By placing a unit into an Energy Saver mode it will NOT wake up with movement. Real Time live tracking will no longer be provided, and the unit will report ONLY the data collected at the selected time.

**NOTE:** When reverting the unit back to the Full Tracking option the unit will need to wait for the next scheduled update to receive the change. At that time the unit will return to the movement tracking.

View All: The View All option will show you all units currently activated on the account at once. You can manipulate the map to zoom in on a specific unit. You can tap a device icon to see the current status of the device. You will not have the Sharespot, History, Lights, Energy saver menu in this area, and will need to navigate through Device List to access these features.

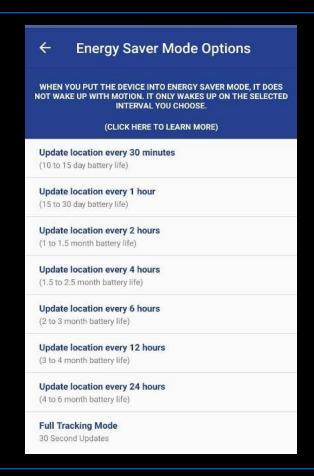

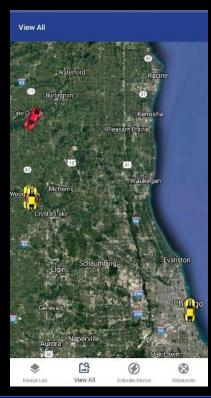

### Resources

**Helpful Videos** - Provides visual walkthroughs of features. FAQs - Useful tab to answer questions some of our most asked questions Manage Devices - This will allow you to Change the Data plan of your device (monthly plan's only available once per month), and edit the device icon/label. **Manage Payment** - Allows users to access current payment information or add new cards for future payments. Account Management - You can use this to view your account information, cancel service, and change your password. App Settings - Changes to (Auto-Center, Keyboard, Show me on Map, Map view, TIme **Zone**, Icon Movement and App tutorials) **Contact Support:** Use this feature to reach out to our support team via 847-462-8100, support@landairsea.com, or via text message. **Manage Devices Options:** 

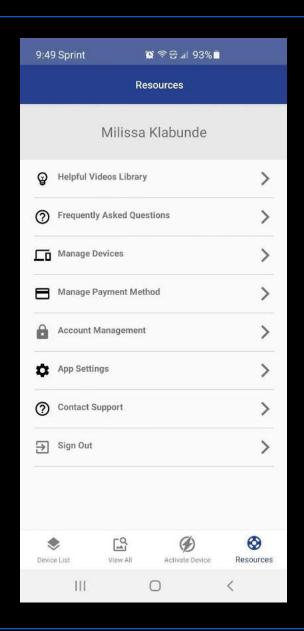

- 1. Device Editor Change the icon, or device label
- 2. Change plan
- 3. Deactivate Cancel

\*\*Plan changes can only be performed once a month

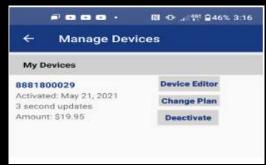

### **Device Editor**

Device Name: Delete the serial number, and enter the label of your choice.

Icon: Select the downward arrow to view the icon options and select the one you would like.

Select save when complete

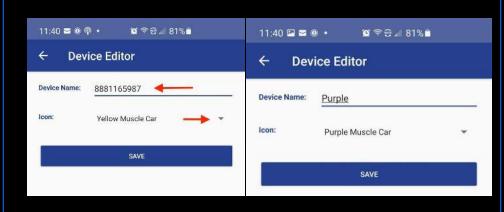

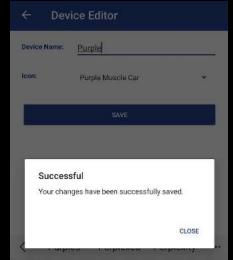

### Manage payment method:

You can add/change/update a payment method for your next upcoming payment
You can not remove a current payment method unless you have added a new card.

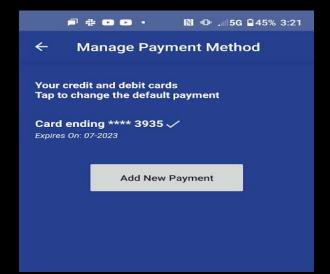

App Settings: In this area you will be able to change certain app settings to your preference.

Auto Center: When selected this ensures that your device remains centered on the map.

Numeric Keyboard: When searching a unit in the device list this will change your keyboard to number one.

Always Show "Me" on map: When selected this will show your phone's location as a blue dot with a lighter blue halo surrounding it on the map.

**Map Types:** Here is where you can select either Satellite, or Map view.

**Time Zone:** When selected you will be presented with a list of time zones. Select the zone appropriate for your area.

**App Tutorial:** This will take you to a full video tutorial for the application features.

Icon Movement: Quick will cause the movement of the icon to be jerky, and smooth will allow the icon to glide across the map while traveling between update points.

Low Battery Warning: You will automatically see your unit highlighted in red in the device list when the battery reaches 20% or lower. You can disable this feature here.

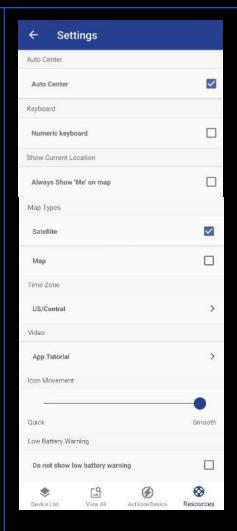

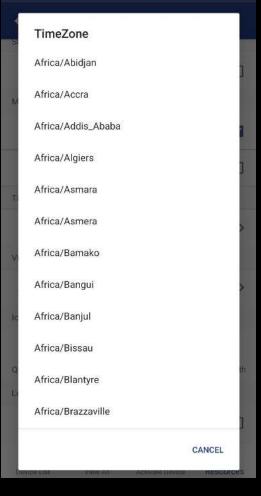

### **Account Suspended**

When an account receives a suspended notice the most common reason is a <u>declined</u> payment.

You can follow the prompts to regain access to your account.

If you experience an issue submitting payment, you will need to contact LAS Billing billing@landairsea.com.

\*\*The device will continue to track / keep historical data for a certain period of time before the device is deactivated.

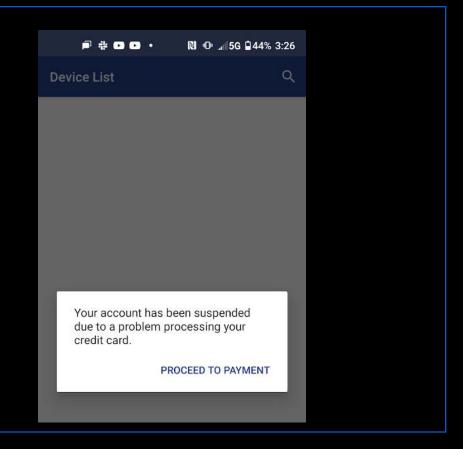

## **Forgot Login Credentials**

Forgot Username: If you have forgotten your username you can retrieve it from the app with the 4 digit pin.

\*Click on Forgot Username

New User Registration

If you already registered on your computer just sign in above.

Forgot Username?

Forgot Password?

This will require the email used to create the account and PIN# to retrieve Username
Once the email and PIN have been verified, the App will provide you with your account username.

**NOTE:** If you have multiple accounts you will be provided with all usernames associated with your email addres

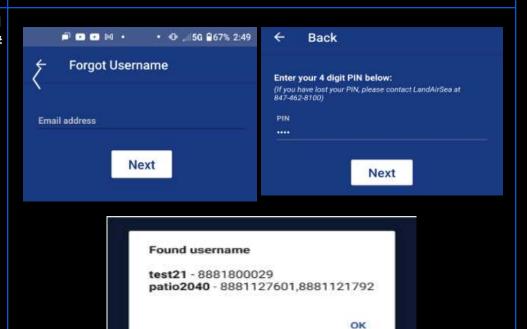

If you do not have the PIN, an email providing the username will be sent to the email on record

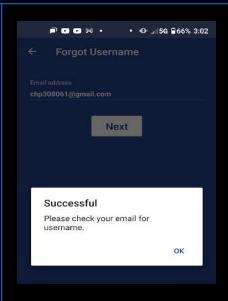

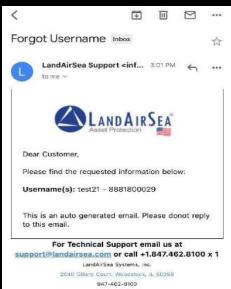

Forgot Password: If you have forgotten the password you can retrieve it from the app with the 4 digit pin.

\*Click on Forgot Password.

NOTE: Please log in using your *username* (NOT Email)

### New User Registration

If you already registered on your computer just sign in above.

Forgot Username?

Forgot Password?

You will need to provide the username and email address \*\*It will only be sent to the email on file, and only if the email provided and the email on file match.

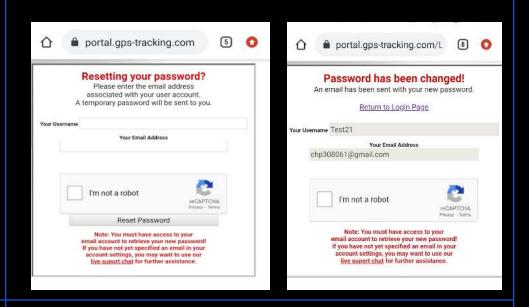

Customer's without the PIN, will be sent an email with a computer generated password. Customers will be able to access the account and change the password.

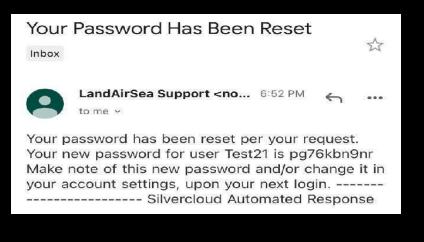